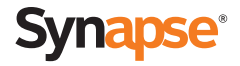

# Quick Start Guide

AT&T SB67020/SB67025 Deskset

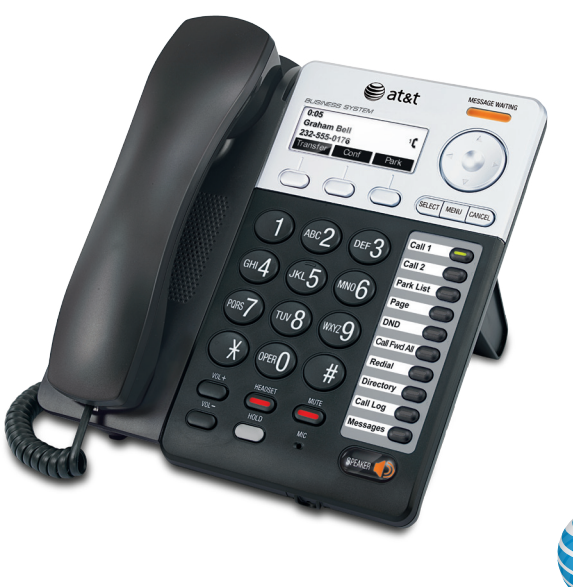

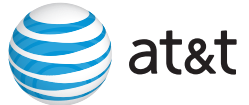

### Deskset Overview

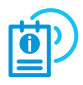

This page identifies and describes the main display and key groups for the Synapse® SB67020 Deskset and SB67025 Deskset. See the User's Guide at **www.telephones.att.com/synapseguides** for additional information.

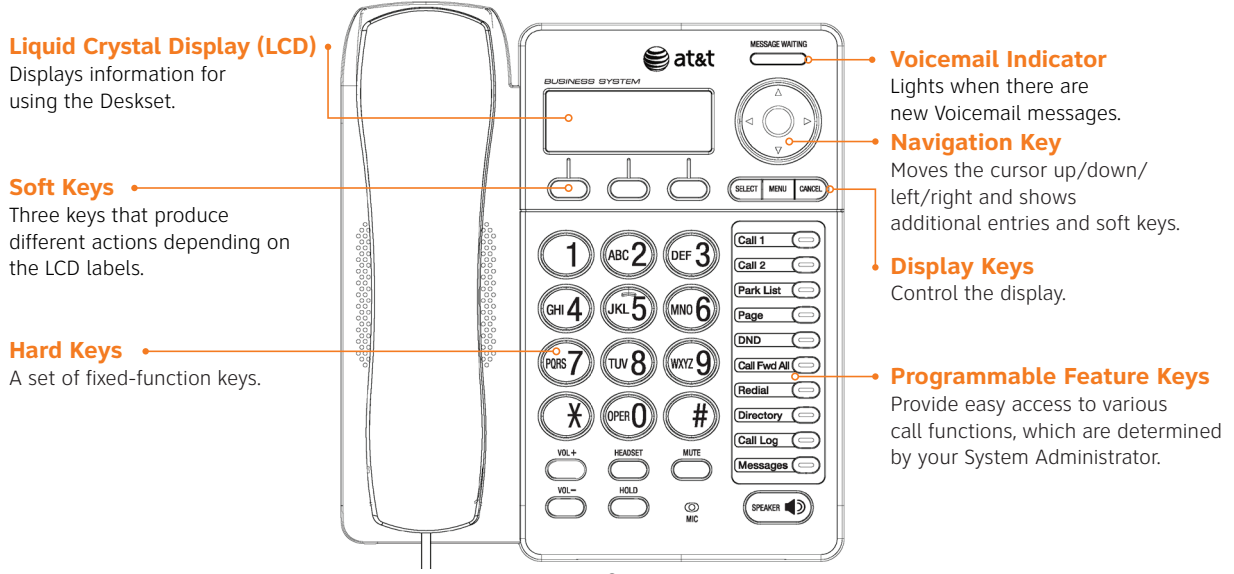

### Hard Keys

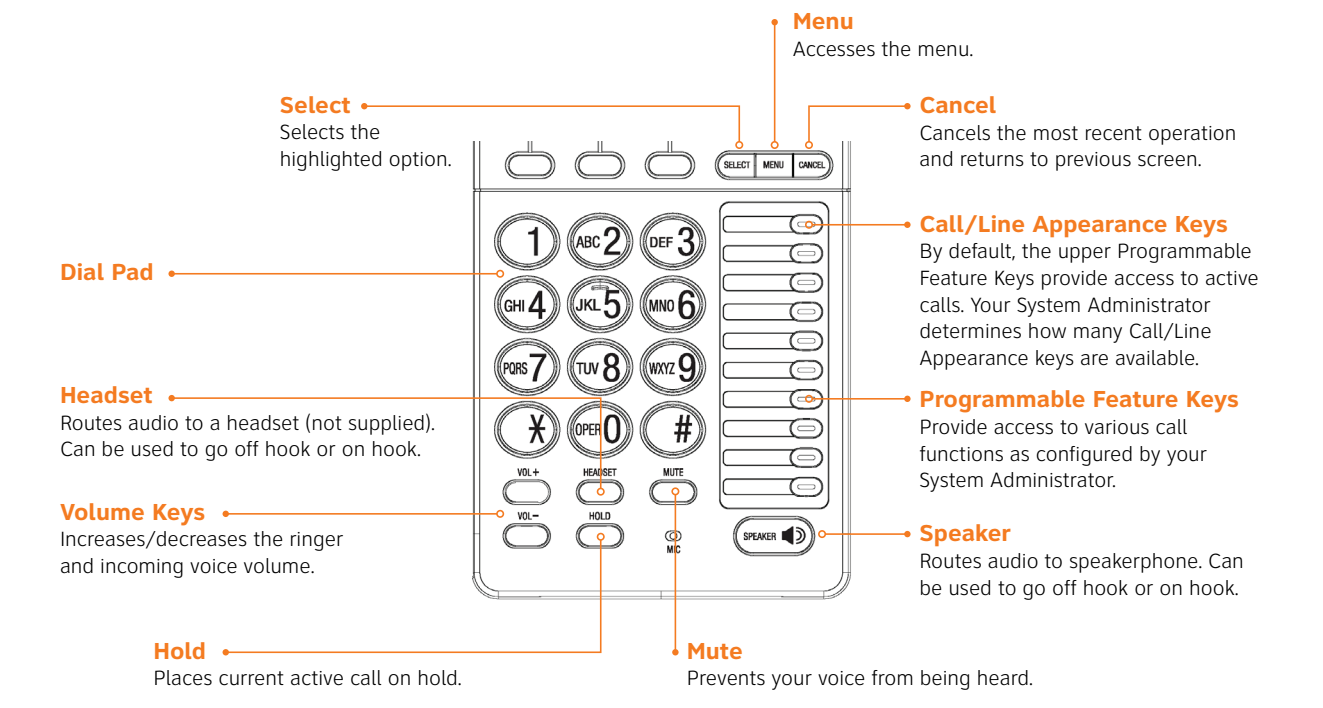

#### 4

### Programmable Feature Keys

The Deskset features Programmable Feature Keys that can be programmed by your System Administrator. The keys include color LEDs to signal the status of some functions.

The Deskset shipping box includes replacement Programmable Feature Key cards and stickers for labeling the keys as needed. The table below lists the default key assignments and the other features that your System Administrator can assign.

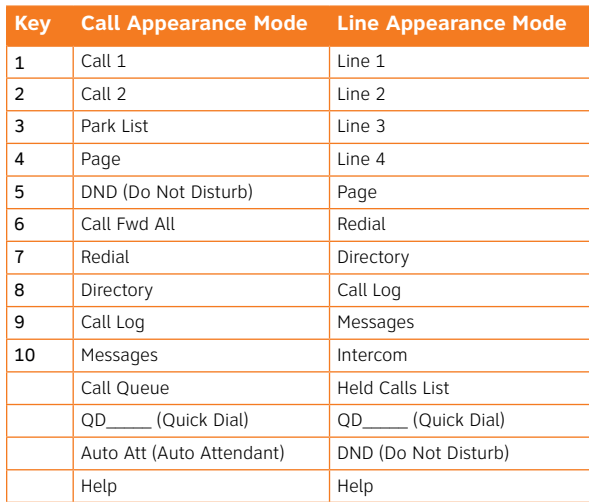

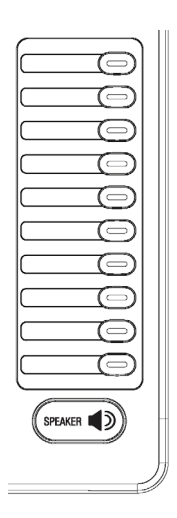

If any keys have been programmed as Quick Dial keys, you can enter quick dial numbers for those keys.

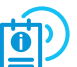

See the User's Guide at

#### **www.telephones.att.com/synapseguides**

for more information.

## Programmable Feature Key LEDs

The Programmable Feature Key LEDs change appearance to indicate call and feature status.

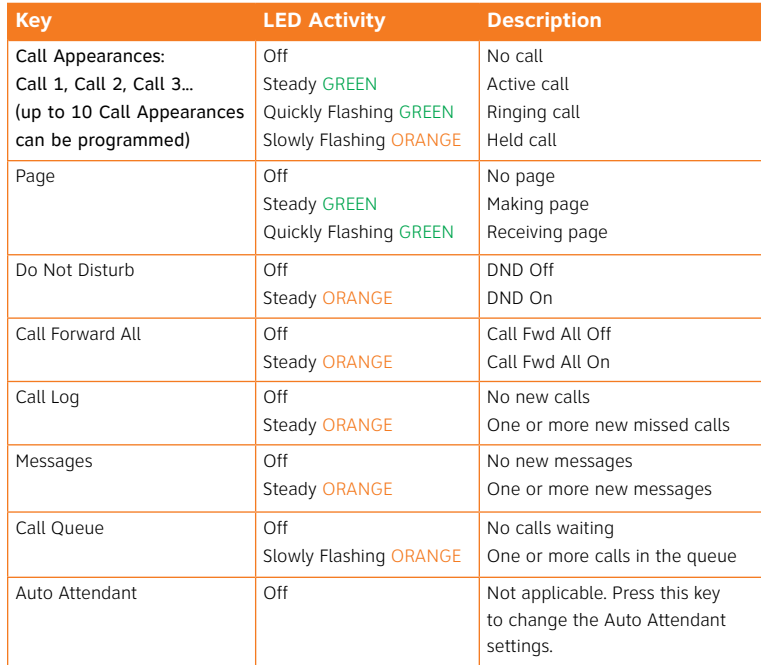

**Note:** If your system has been configured for Line Appearance mode, keys and indicators function differently.

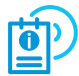

See the User's Guide at **www.telephones.att.com/ synapseguides** for more information.

### Idle Screen

The Idle screen appears when the Deskset has power and no activity.

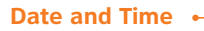

**Extension Name** Name assigned to this Deskset.

**New Missed Calls**

Number of new calls whose call information has not been reviewed.

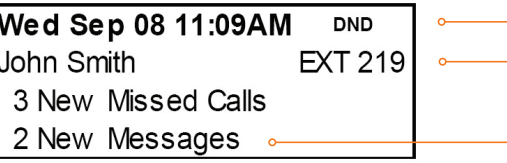

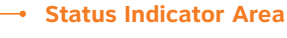

**Extension Number**  Number assigned to this Deskset.

**New Messages** Number of new voice messages.

The Deskset displays status indicators in the upper right-hand corner of the Idle screen.

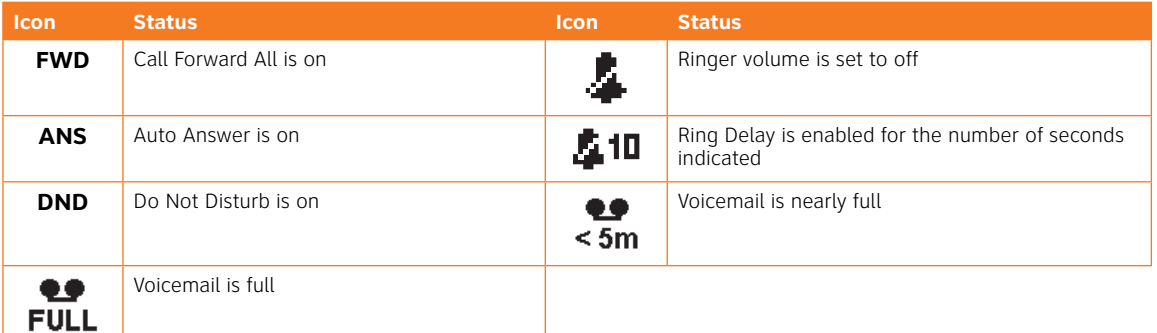

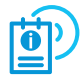

This page illustrates an Idle screen in Call Appearance mode. If your system has been configured for Line Appearance mode, your Idle screen will not include all these elements. For more information, see the User's Guide at **www.telephones.att.com/synapseguides**.

## Soft Keys and Scroll Indicators

#### **Soft Keys**

Three context-sensitive keys provide functions indicated by labels on the screen.

Soft keys with and shapes indicate that there are more than three soft key functions available. To view the additional functions, press  $\triangleleft$  or  $\triangleright$  on the Navigation key.

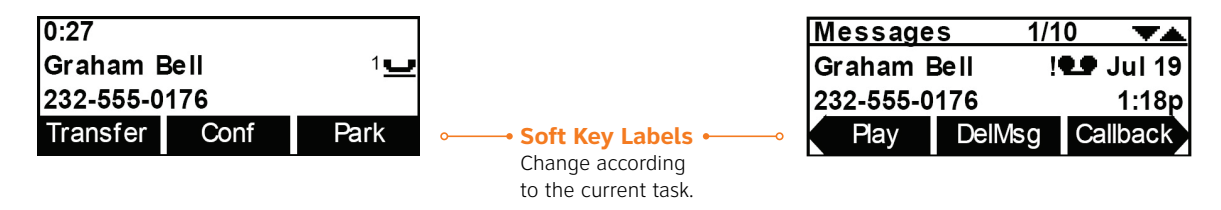

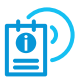

If your system has been configured for Line Appearance mode, different soft keys will be available. For more information, see the User's Guide at **www.telephones.att.com/synapseguides**.

#### **Scroll Indicators**

Scroll Indicators appear in the upper right-hand corner of the display when you can view more information by pressing  $\nabla$  and  $\triangle$  on the Navigation key.

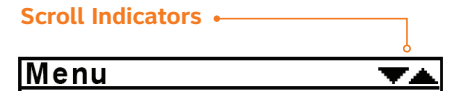

# Making a Call

You can make a call from the Deskset using Predialing, Live Dialing or from a list. To Predial, use the dial pad to enter a phone number and then go off hook. To Live Dial, go off hook, then dial a number. To make a call when viewing Directory, Call Log, Redial or Messages entries, press call or Callback to dial.

#### **To Predial a number:**

- 1. Enter the phone number using the dial pad. To call an outside number, dial **9** first, or whatever your System Administrator said is necessary.
- 2. Go off hook: lift the handset, or press **SPEAKER**, **HEADSET** or a Call Appearance or Line Appearance key.

#### **To Live Dial a number:**

- 1. Go off hook (to hear the dial tone) from Idle mode.
- 2. Enter the number you want to dial. The Active Call screen appears. To call an outside number, dial **9** first, or whatever your System Administrator said is necessary.

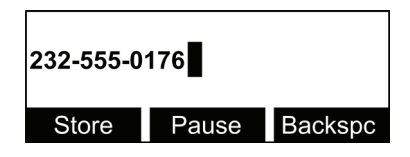

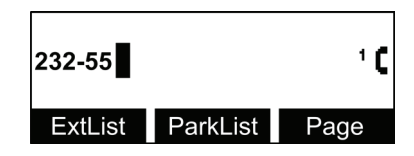

### Answering a Call

You can answer a call by lifting the handset, pressing the **Answer** soft key, **SPEAKER**, **HEADSET** or the associated Call Appearance or Line Appearance key, or you can set the Deskset to automatically answer after a delay.

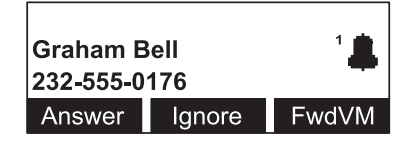

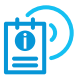

See the User's Guide at **www.telephones.att.com/synapseguides** for information on this feature.

The table shows the soft key labels that appear when the phone is ringing.

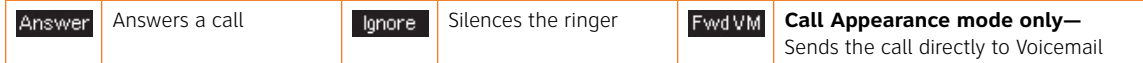

Once a call has been forwarded to Voicemail, you can listen to the message the caller is leaving by pressing Listen . During Voicemail recording, you can also press **CANCEL** to return to the Idle screen or press Answer to answer the call.

### Call Status Icons

At least one of the Programmable Feature Keys is set as a Call Appearance or Line Appearance Key. Use this key to manage calls. During a call, icons on the screen indicate the current call status. Soft keys show optional actions.

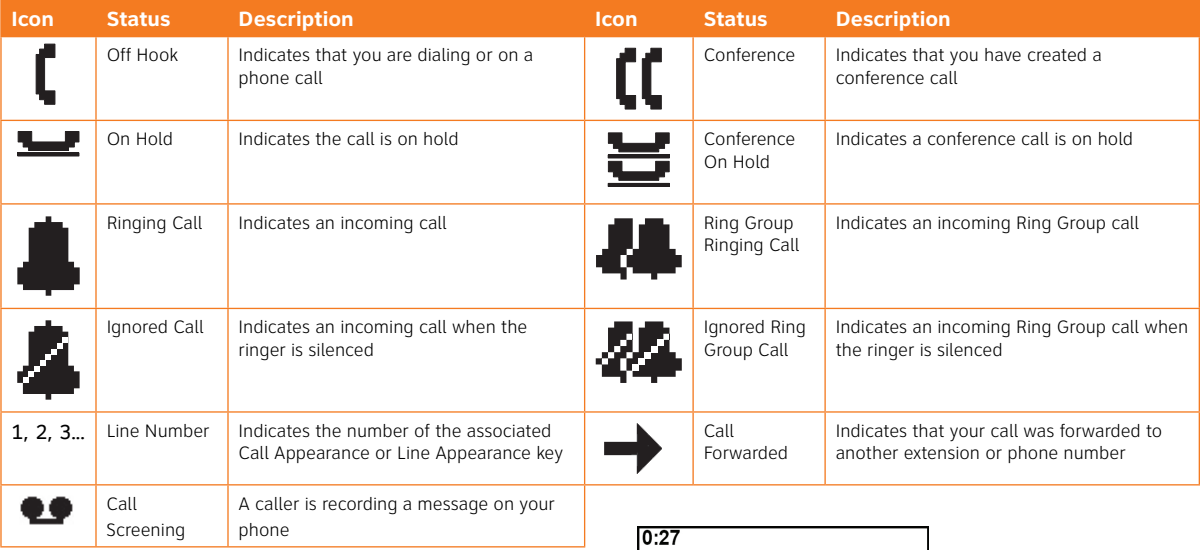

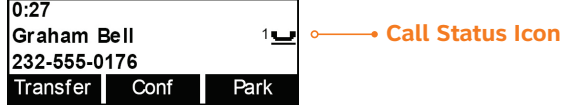

## Multiple Calls

#### **Call Appearance Mode**

When there are multiple active calls, the  $\blacktriangledown$  and  $\blacktriangle$  Scroll Indicators show the presence of other calls. Review calls by pressing  $\nabla$  or  $\Delta$  on the Navigation key. Reviewing calls does not access the calls.

Press the Call Appearance keys to access the calls.

#### **Line Appearance Mode**

When there are multiple calls, press the Line Appearance key for the call you want to access. If you are already on a call, that call is put on hold when you press another Line Appearance key.

# Managing a Call

The Deskset Call Management functions begin with the Active Call screen. The table shows the soft key labels that appear after you answer a call.

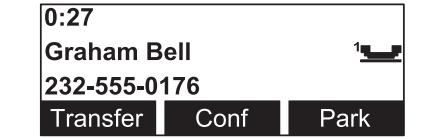

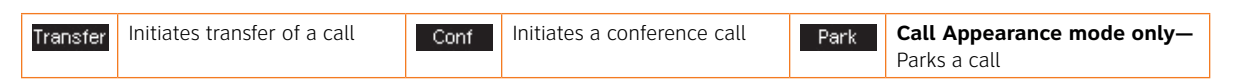

#### **Scroll Indicator**  $0:34$ **Graham Bell** 232-555-0176 **Transfer** Conf Park

### Transferring a Call

#### **To Transfer a call:**

- 1. Press Transfer from the Active Call screen. The call is put on hold.
- 2. Make another call. You can also transfer to a held call by accessing it and pressing the associated Call Appearance or Line Appearance key. If desired, you can announce the transfer.
- 3. To complete the transfer, press Transfer. The Call Transferred screen displays for two seconds.

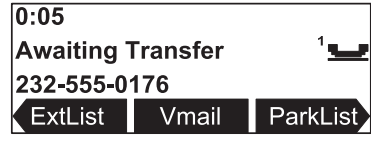

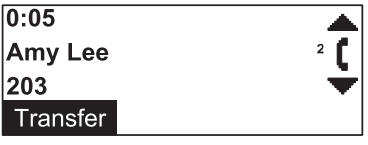

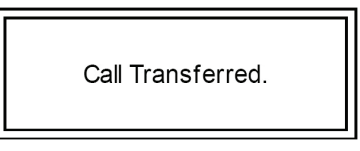

### Do Not Disturb Setup

#### **To enable or disable Do Not Disturb (DND):**

Press **MENU**, then **1**, and then **5** (Call Appearance mode) or **MENU**, then **1**, and then **4** (Line Appearance mode) to turn the Do Not Disturb feature on or off.

**DND** appears on the Idle screen when DND is on. Do Not Disturb silences incoming ringing and paging. Incoming calls can still be answered as long as the Call Appearance or Line Appearance LED is flashing.

# Creating a Conference Call

The Deskset can conference two calls to create a three-party conference call. Only one conference can exist at a time at a Deskset.

#### **To create a conference call:**

- 1. Establish the first call, Call A. You may establish Call A through direct dialing, from the Extension list, Call Log, Redial list, Park list, Directory, Quick Dial or by taking a held call off hold.
- 2. Press Conf. Call A will be placed on hold.
- 3. Establish the second call, Call B, and  $\overline{\phantom{a}}$  doin appears. You may establish Call B through direct dialing, from the Extension list, Call Log, Redial list, Park list, Directory, Quick Dial or by taking a held call off hold.
- 4. Press Join

The selected parties will now join you in a conference.

If you hang up while on the conference, the conference ends. If you make or take another call, the conference continues without you. You can rejoin by pressing a corresponding Call Appearance or Line Appearance key.

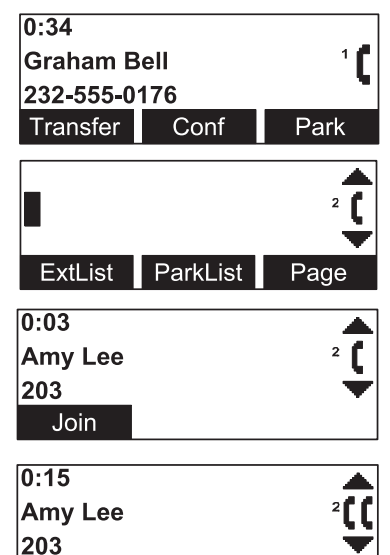

EndConf

**Drop** 

### Deskset Menu

You can use the Deskset menus to set up many Deskset features. To access the main menu, press **MENU**. Select options by scrolling down to an option and pressing **SELECT**, or by pressing the dial-pad key with that option number. Menu 1. Features 2. User Settings 3. Admin Settings

- • Press **1** on the dial pad to display the **Features** menu Call Queue, Park List, Page, Messages, Do Not Disturb, Call Forward All, Directory, Call Log, Redial, and Help.
- • Press **2** to display the **User Settings** menu Greetings, Call Management, Deskset Settings, Directory Settings, User Password, Cordless Headset (**SB67025 only**), and Voicemail to Email.
- • Press **3** to display the **Admin Settings** menu. A System Administrator password is required.
- • Press **4** to display the **Deskset Information** screen.
- • If your extension is the operator extension, press **5** to change the **Auto Attendant** settings.

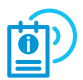

Deskset menu items vary depending whether the system is in Call Appearance or Line Appearance mode. See the User's Guide at **www.telephones.att.com/synapseguides** for more information.

# Paging

You can page all extensions, or, if the System Administrator has created them, you can page groups of extensions (Paging Zones).

#### **To page extensions:**

- 1. Press **MENU**, then **1**, and then **3** (Call Appearance mode) or **MENU**, then **1**, and then **2** (Line Appearance mode) to access the Paging Zones screen. The screen shows the page options available at your Deskset: an **All Extensions** option, and any Paging Zones that the System Administrator has created.
- 2. Highlight **All Extensions** or a Paging Zone.
- 3. Press **SELECT**. The system emits a short paging tone and displays the Paging screen.
- 4. Use the speakerphone or pick up the handset to make your announcement.
- 5. When finished, press EndPage. The Idle screen appears.

1. All Extensions  $2.$  Accounts 3. Management

**Paging All Extensions** 

EndPage

**Paging Zones** 

### Accessing Voicemail

Access your messages by pressing **MENU**, then **1**, and then **4** (Call Appearance mode) or **MENU**, then **1**, and then **3** (Line Appearance mode) from the Idle screen. You will be prompted to enter your password if you have created one. If your System Administrator has not set up a Group Mailbox whose messages you can access, the Messages screen appears.

If your Deskset has Group Mailboxes enabled, a list of the Group Mailboxes appears. If your Deskset has Voicemail Distribution enabled, a screen appears allowing you to choose to listen to your messages by pressing Listen

The table shows the soft key labels that appear in the Messages screen.

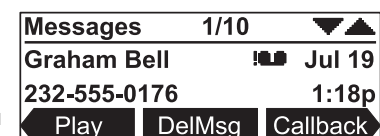

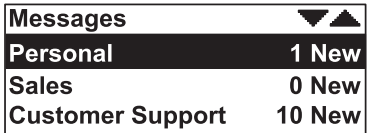

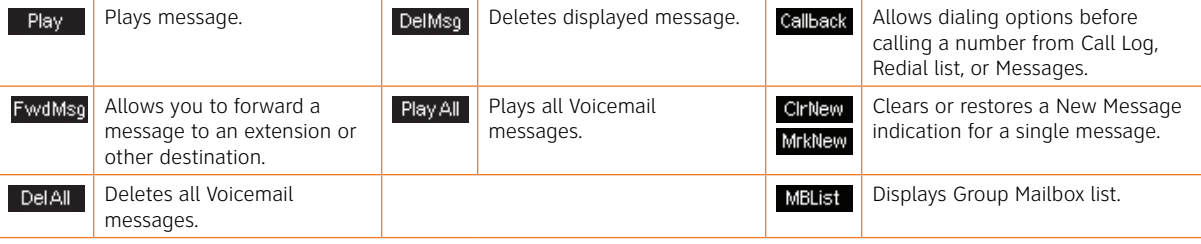

### **Directory**

The Directory consists of other Deskset Extension numbers, your own Personal entries, and System entries that only the System Administrator can add and edit. You can add up to 50 Personal entries to your Deskset Directory.

Within the Directory, you can press a dial-pad key to see the first name that starts with the first letter on that key. If there is no match, the screen displays the next

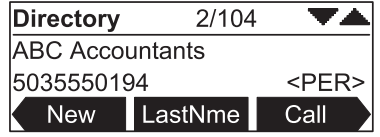

entry in the alphabetical list. You can also use the  $\triangle$  and  $\nabla$  Navigation keys to scroll through the Directory.

The table shows the soft key labels that appear in the Directory display.

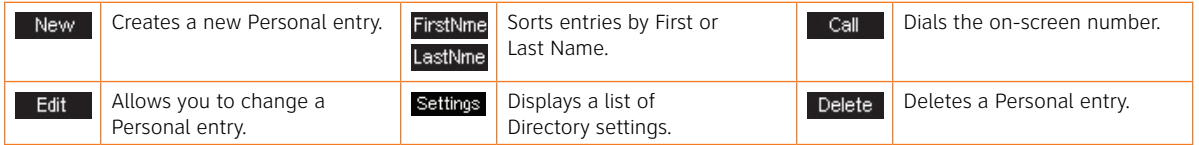

### Using the Directory

#### **To create a new Directory entry:**

- 1. To display the Directory list, press **MENU**, then **1**, and then **7** (Call Appearance mode) or **MENU**, then **1**, and then **5** (Line Appearance mode).
- 2. Press New
- 3. Fill in the First Name, Last Name and Phone # using the dial-pad keys. Add a **9**, or whatever your System Administrator said is necessary, for outside calls.
- 4. Press Save

#### **To search for a list entry:**

- 1. Display the Directory list as described above.
- 2. To search for either an exact match or the closest match, press the dialpad key that contains the first letter of the name you are looking for. Keep pressing the key until the letter you are seeking appears. For example, press **5**  twice for "Kenneth."

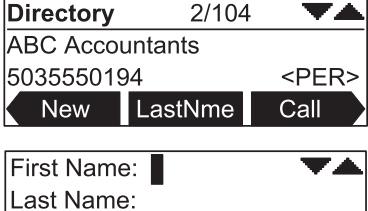

**Backsp** 

Phone #: Save

# Accessing the Call Log

The Call Log provides available name and number information for the last 50 calls received.

#### **To access the Call Log list:**

1. From the Idle screen, press **MENU**, then **1**, and then **8** (Call Appearance mode) or **MENU**, then **1**, and then **6** (Line Appearance mode). The newest call appears first.

New missed calls are indicated with the **[NEW]** icon.

- 2. Press the  $\triangle$  or  $\nabla$  Navigation key to reach the desired entry.
	- Press Callback to access dialing options before calling a number and to dial out the number.
		- • Call Log entries may not be in the proper format for dialing. In some areas, you need to remove the area code or add or remove a 1. Press the  $\triangleleft$  or  $\triangleright$  Navigation key to view the dialing options.
		- Press **Call** to dial the on-screen number.

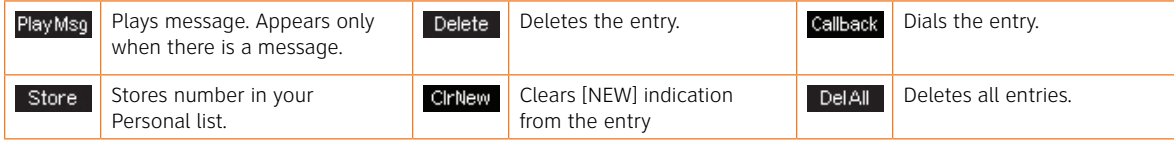

If the caller left a voicemail message, indicated by tape icon, you may play the message from the Call Log list.

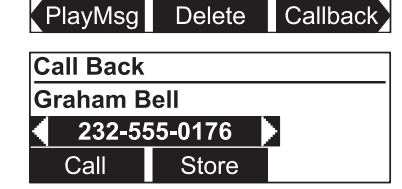

 $1/35$ 

iê d

**INEWI** 

11:15a Oct 20

Graham Bell

232-555-0176

### Remote Voicemail Access Card

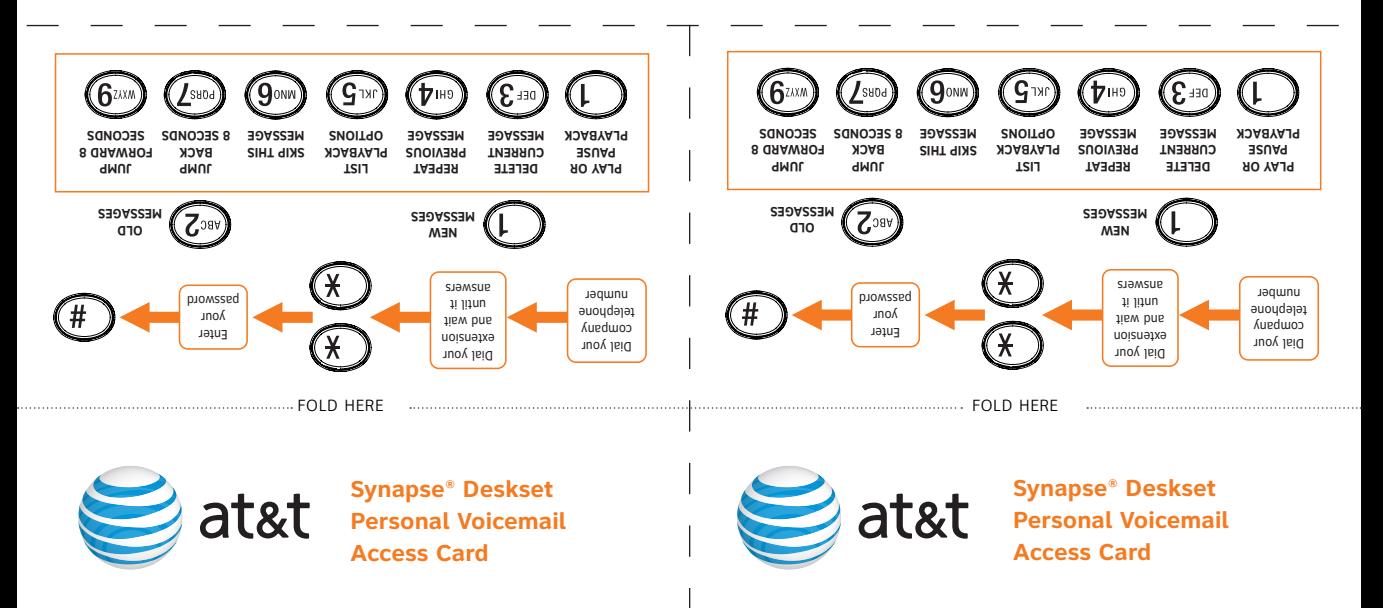

© 2011–2012 Advanced American Telephones. All rights reserved. AT&T and the AT&T logo are trademarks of AT&T Intellectual Property licensed to Advanced American Telephones, San Antonio, TX 78219.

© 2011–2012 Advanced American Telephones. All rights reserved. AT&T and the AT&T logo are trademarks of AT&T Intellectual Property licensed to Advanced American Telephones, San Antonio, TX 78219.

#### **To access personal voicemail remotely:**

- 1. Dial your company telephone number.
- Dial your extension and wait until it answers. 2.
- 3. Immediately press star twice (\*\*).
- If you have created a voicemail password, enter it. 4.
- $\cdot$  Press pound (#).
- You have the following options as illustrated on 6. the front.
- o listen to messages, press 1.
- o listen to old messages, press 2.
- o zobessage blayback and play westeded as playback options, press 5.

#### **Select one of the following options:**

- To play or pause playback, press 1. •
- To delete the current message, press 3. •
- To repeat the previous message, press 4. •
- To stop playback and repeat these options, press 5. •
- o skip this message, press 6.
- To jump back 8 seconds, press 7.
- To jump forward 8 seconds, press 9. •
- $\overline{\mathbf{F}}$  ) o return to the Main Menu, press star once ( $\bigstar$ ).

#### **To access personal voicemail remotely:**

- 1. Dial your company telephone number.
- Dial your extension and wait until it answers. 2.
- 3. Immediately press star twice (\*\*).
- If you have created a voicemail password, enter it. 4.
- $\cdot$  Press pound (#).
- You have the following options as illustrated on 6.
- the front.
- o listen to messages, press 1.
- o listen to old messages, press 2.
- o zobessage blayback and play westeded as
- playback options, press 5.

#### **Select one of the following options:**

- To play or pause playback, press 1. •
- To delete the current message, press 3. •
- To repeat the previous message, press 4. •
- To stob playback and repeat these baique, search as
- o skip this message, press 6.
- o jump back 8 seconds, press 7.
- To jump forward 8 seconds, press 9. •
- $\overline{\mathbf{F}}$  ) o return to the Main Menu, press star once ( $\overline{\mathbf{F}}$  ).

# Remote Voicemail Access Card

## Dial-Pad Entry

Dial-pad data entry allows you to use the dial pad to enter alphabetical characters into a text field. Press a dial-pad key repeatedly to display first the upper case letters for that key, then the digit, and then the lower case letters for that key in sequence. Pressing the key further will repeat the sequence.

The pound (**#**) and star (\*) keys have been assigned special<br>characters. Pressing these keys will display each special characters. Pressing these keys will display each special character in the order shown in the table below.

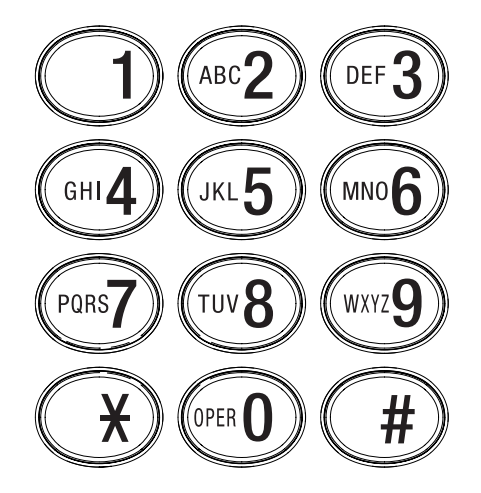

#### **Deskset Special Characters**

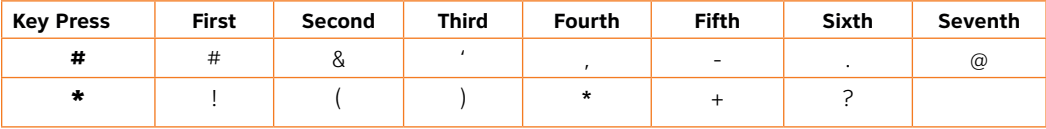

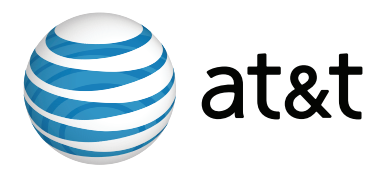

**NOTE:** For customer service or product information, contact your installer. If your installer is unavailable, visit our website at **www.telephones.att.com/smb** or call **1 (888) 916-2007**. In Canada dial **1 (888) 883-2474**.

> © 2011–2012 Advanced American Telephones. All Rights Reserved. AT&T and the AT&T logo are trademarks of AT&T Intellectual Property licensed to Advanced American Telephones, San Antonio, TX 78219. Synapse® is a registered trademark of Advanced American Telephones. Printed in China Issue 6 10/12